# <span id="page-0-1"></span>**What do I do if I try to launch or continue a course in Pedialink and it does not let me continue?**

Before attempting to log back in to Pedialink again, please clear your Internet browser cache to ensure that you are beginning a fresh login session to the site. You may follow the instructions below for assistance on clearing your browser cache.

#### **Click one of these browser links to view instructions on clearing your cache:**

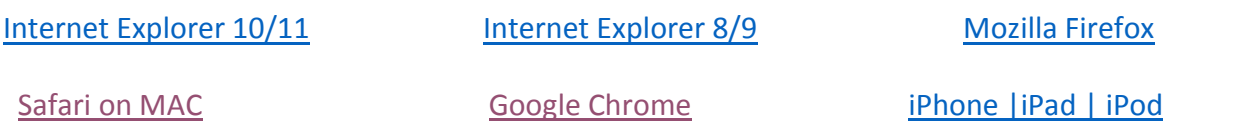

### <span id="page-0-0"></span>Microsoft Internet Explorer 10/11:

#### [\[Back to top\]](#page-0-1)

1. Click on Tools button or the gear symbol in the upper-right corner of the browser window and select Internet Options.

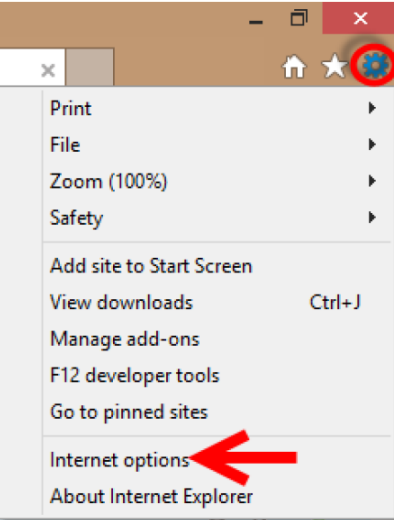

2. Under the "General" tab, click the "Delete" Button.

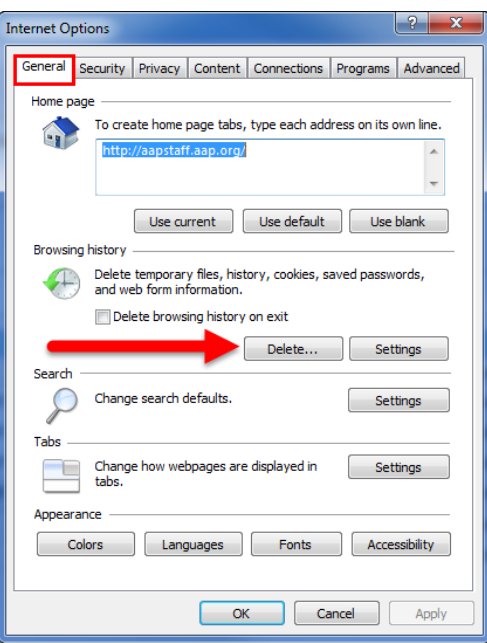

- 3. Check all of the boxes, then click the "Delete" button.
- 4. Click "OK"
- 5. Close all Internet Explorer Windows for the changes to take effect.
- 6. Launch Internet explorer again.

# <span id="page-1-0"></span>Microsoft Internet Explorer 8/9:

#### [\[Back to top\]](#page-0-1)

1. Click on the Tools menu. Or the gear symbol in the upper-right corner of the browser window and select "Internet Options"

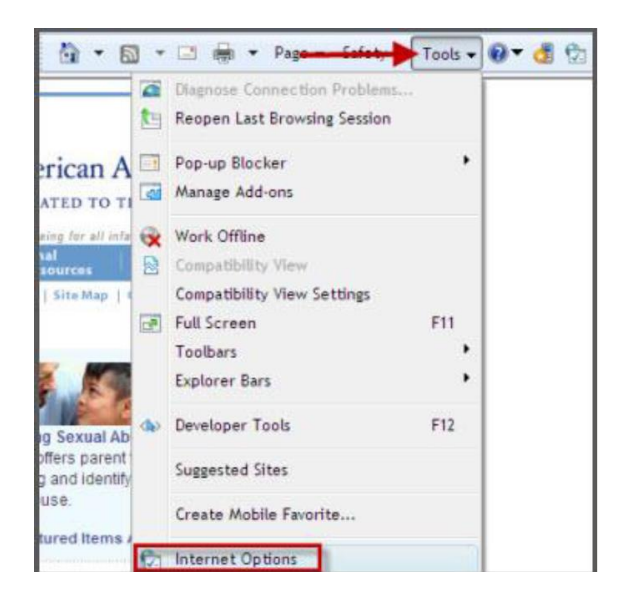

2. Under the "General" tab, click on the "Delete" button.

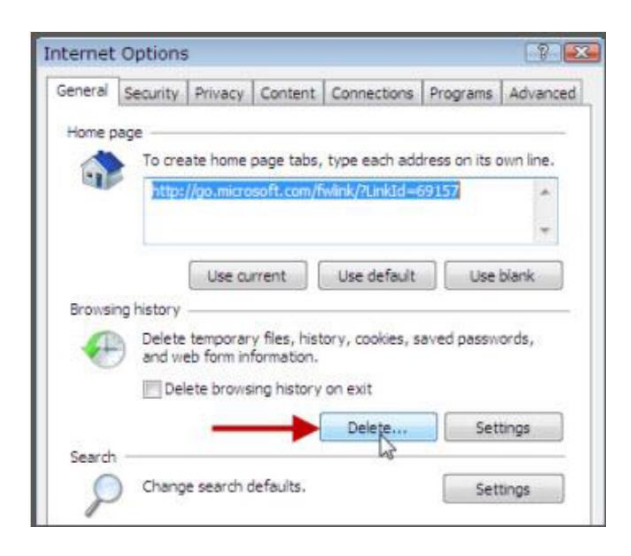

- 3. Chick all of the boxes, then click on the "Delete" button.
- 4. Click "OK"
- 5. Close all Internet Explorer Windows for the changes to take effect.
- 6. Launch Internet Explorer again.
	- 1. Click on the "Tools" Menu
	- 2. Select "Internet Options"
	- 3. In the "Browsing History" section, click on the "Delete" button.

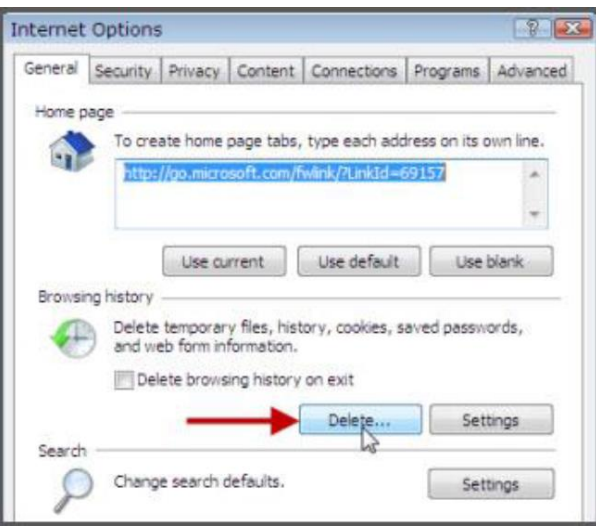

## <span id="page-3-0"></span>Mozilla Firefox:

#### [\[Back to top\]](#page-0-1)

1. Click on the menu button on the top right corner.<br> $\boxed{\square | \square | \square}$ 

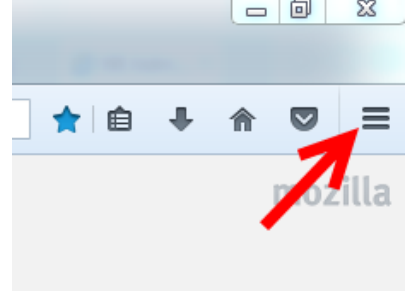

2. Select "History"

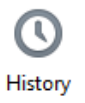

- 3. Click on the "Clear Recent History…" link
- 4. A box will open, Choose "everything" in the time range to clear section and keep the first 5 items checked

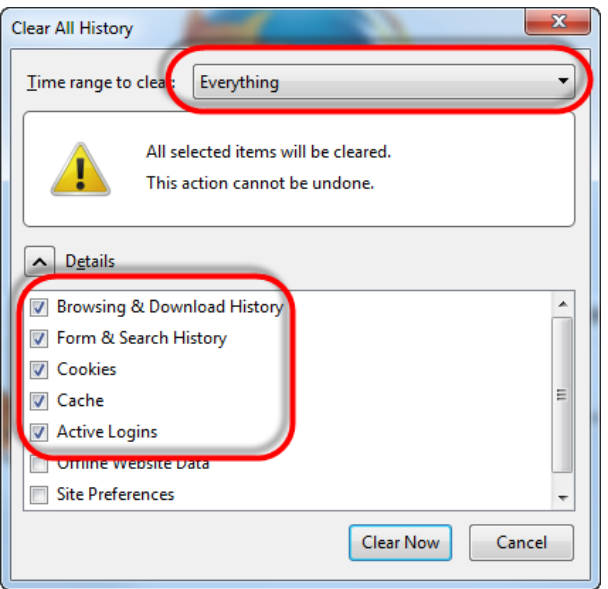

- 5. Click the "Clear Now" button.
- 6. After clearing the cache, you should close your browser completely and re-launch it.

### <span id="page-4-0"></span>Safari on MAC:

#### [\[Back to top\]](#page-0-1)

- 1. Launch Safari
- 2. Click the History tab, in the top menu.
- 3. Select from: *preferably* "all history" or select the appropriate time frame of when the undesired behavior began.
- 4. Click Clear History
- 5. Close Safari. Select Safari from the top menu and select "Quit Safari"

### <span id="page-4-1"></span>Google Chrome:

#### [\[Back to top\]](#page-0-1)

1. Click on the "Customize" button go to "tools"

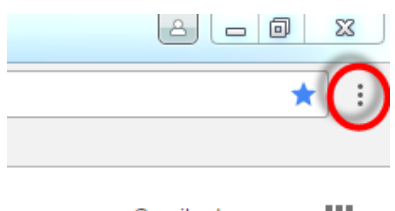

Gmail Images m

2. Highlight "History" and select "History"

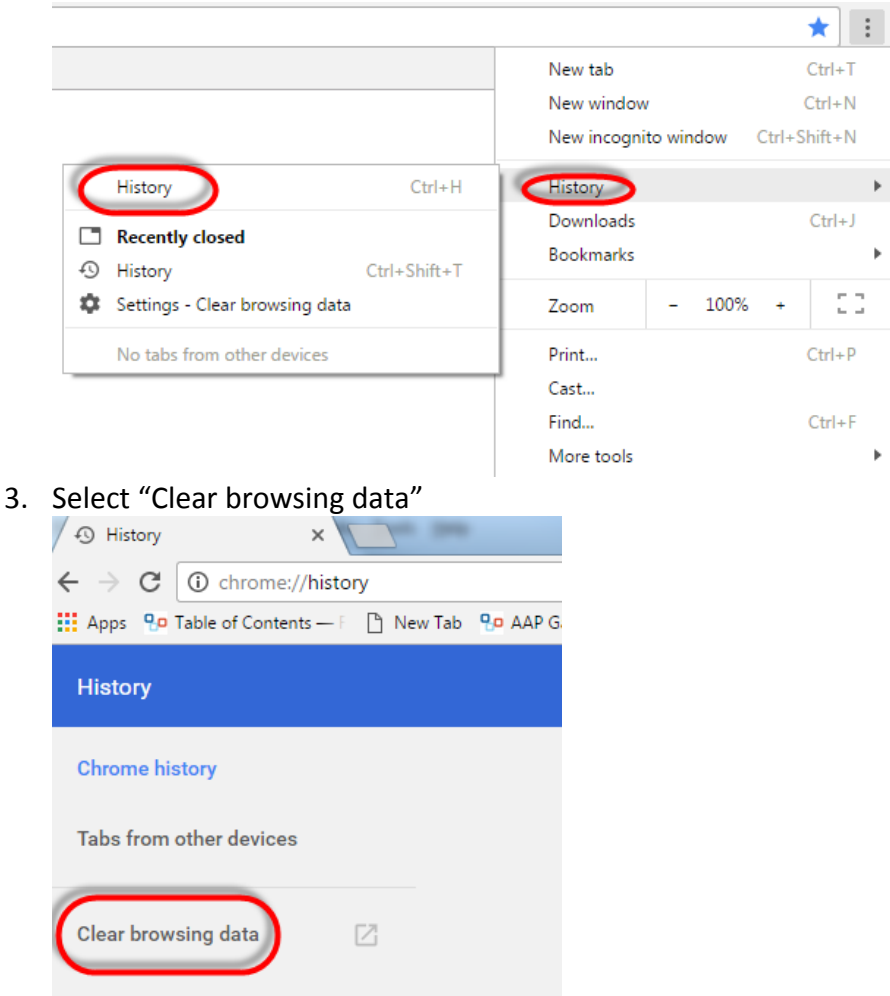

3. Select obliterate the following items from: *preferably* "the beginning of time" or select the appropriate time frame of when the undesired behavior began. Keep the first four items checked.

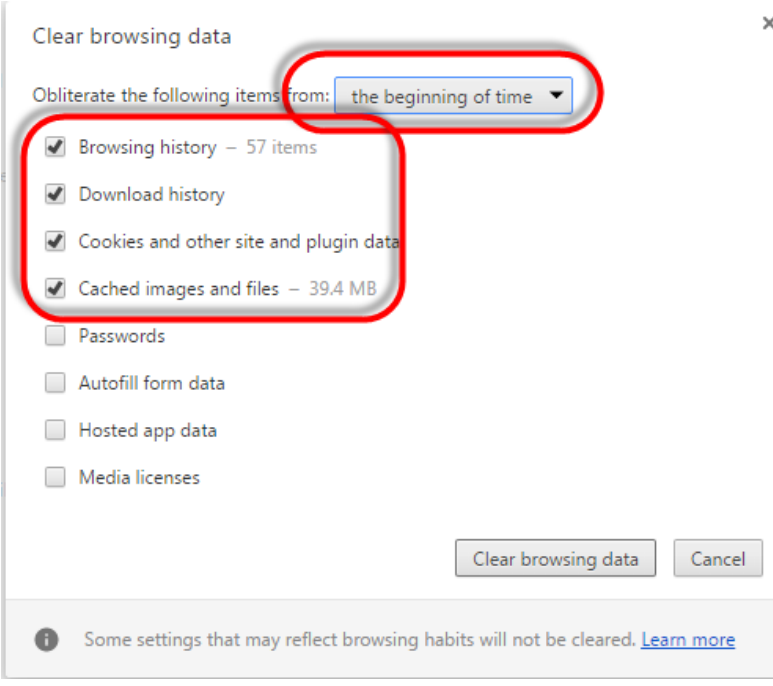

- 4. Click Clear browsing data
- <span id="page-6-0"></span>5. Close Google Chrome

# iPhone | iPad | iPod

#### [\[Back to top\]](#page-0-1)

1. Tap on the "Settings" icon

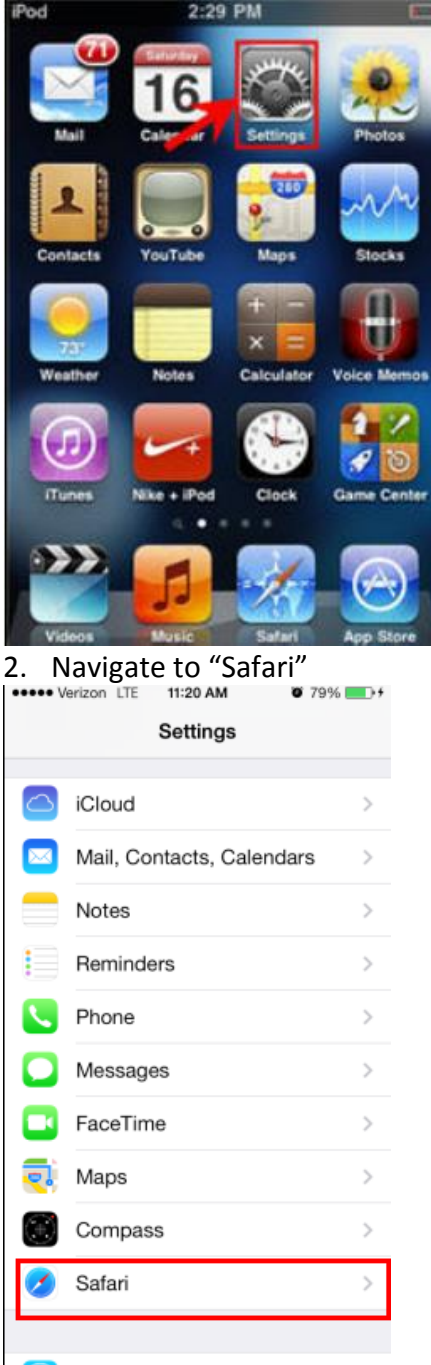

3. Scroll down to where is says "Clear History" and "Clear Cookies and Data"

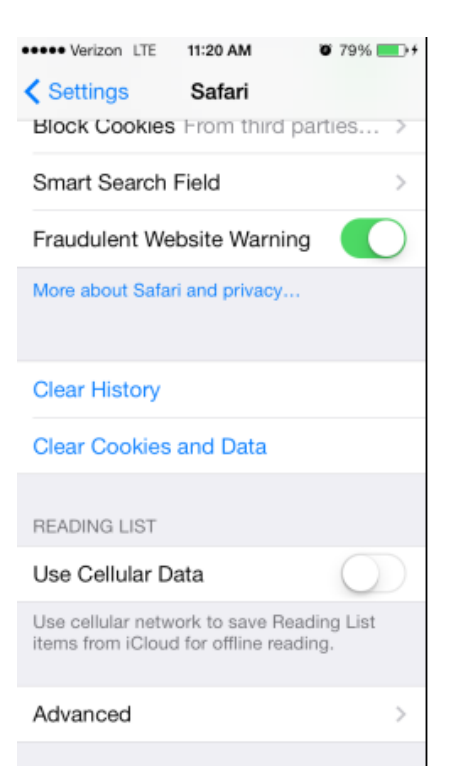

4. Select "Clear Cookies and Data" and confirm.

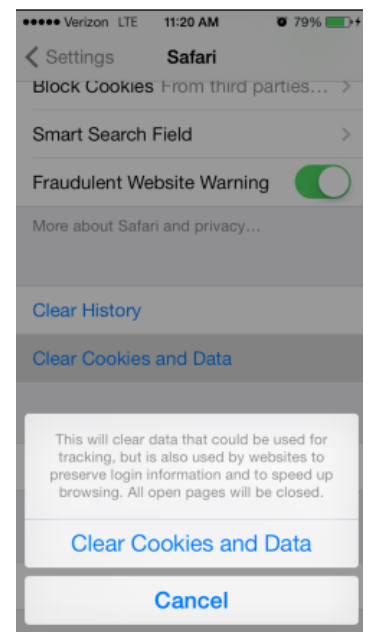

5. Then Select "Clear History" and confirm

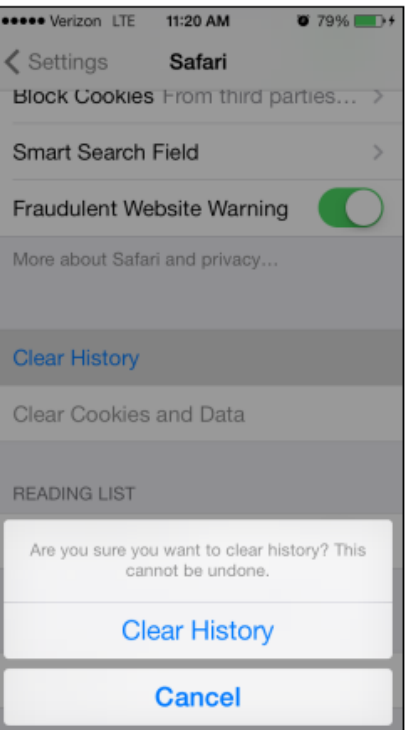

If these steps were used to correct an issue but the issue persists, please contact the Customer Service Center at 800.433.9016 or email us at **csc@aap.org** for further assistance